## **Resolver Create a Visual Alert**

Last Modified on 02/25/2022 5:46 pm EST

Visual alerts highlight important statuses in the **Dispatches** panel by changing the background color, font type, and/or style of statuses, including:

- Officer status (i.e., Available, Assigned, On Route, On Scene, Busy)
- Organization status (i.e., No Response, Cleared, Responding, On Scene)
- Dispatch status (i.e., New, Unassigned, Assigned, On Route, On Scene, Cleared)
- Task status (i.e., Unassigned, Assigned, On Route, On Scene, Cleared).

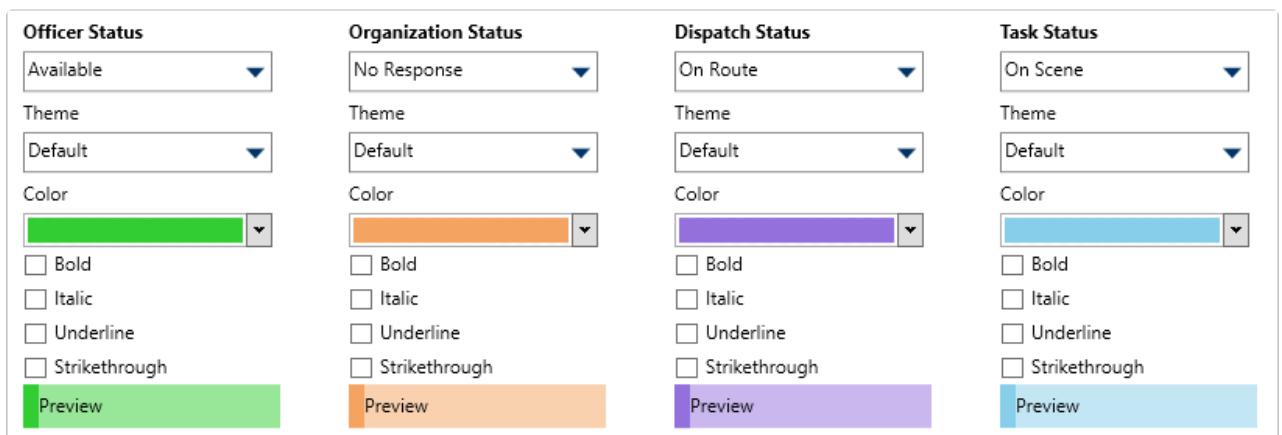

Visual alerts are also available for [priorities](https://resolver.knowledgeowl.com/help/priority-overview), [teams](https://resolver.knowledgeowl.com/help/zones-teams-overview), and [locations](https://resolver.knowledgeowl.com/help/dag-locations-overview).

The Visual Alerts settings.

## **To create a visual alert:**

- 1. Click **Settings** >  $\frac{m}{m}$  **System Settings**.
- 2. Select a status from the dropdown menu under **Officer Status**, **Organization Status**, **Dispatch Status**, or **Task Status.**
- 3. Select **Default**, **Classic**, **High Contrast,** or **Resolver Theme** from the dropdown menu under **Theme.**

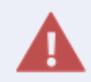

Ensure the visual alert theme matches the theme selected in the **User Settings**, otherwise you won't see your changes.

4. Select a color from the **Color** dropdown menu. If you don't want to display a color, select

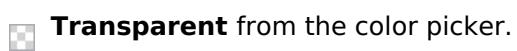

5. Select the **Bold**, **Italic**, **Underline**, and/or **Strikethrough** checkboxes to add more font styles, as desired.

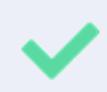

To delete a visual alert, select **Transparent** in the **Color** dropdown menu's color picker. In the **System Settings**>**Visual Alerts** section, you can deselect formatting selections.

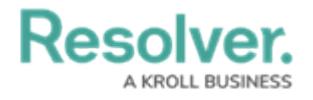